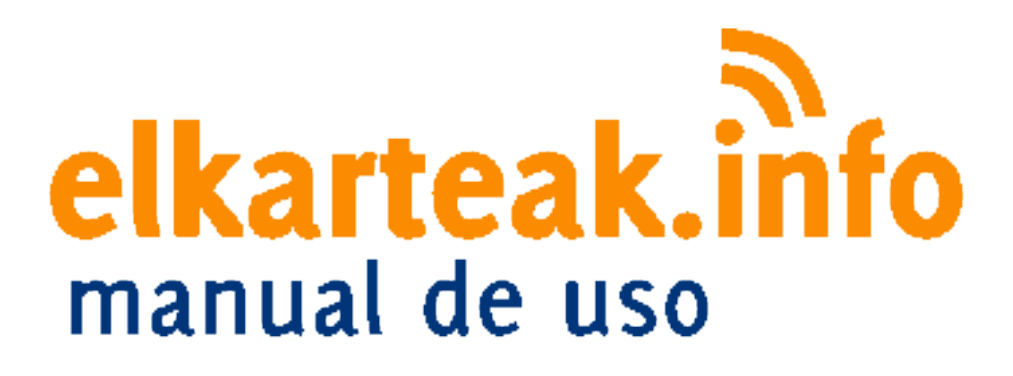

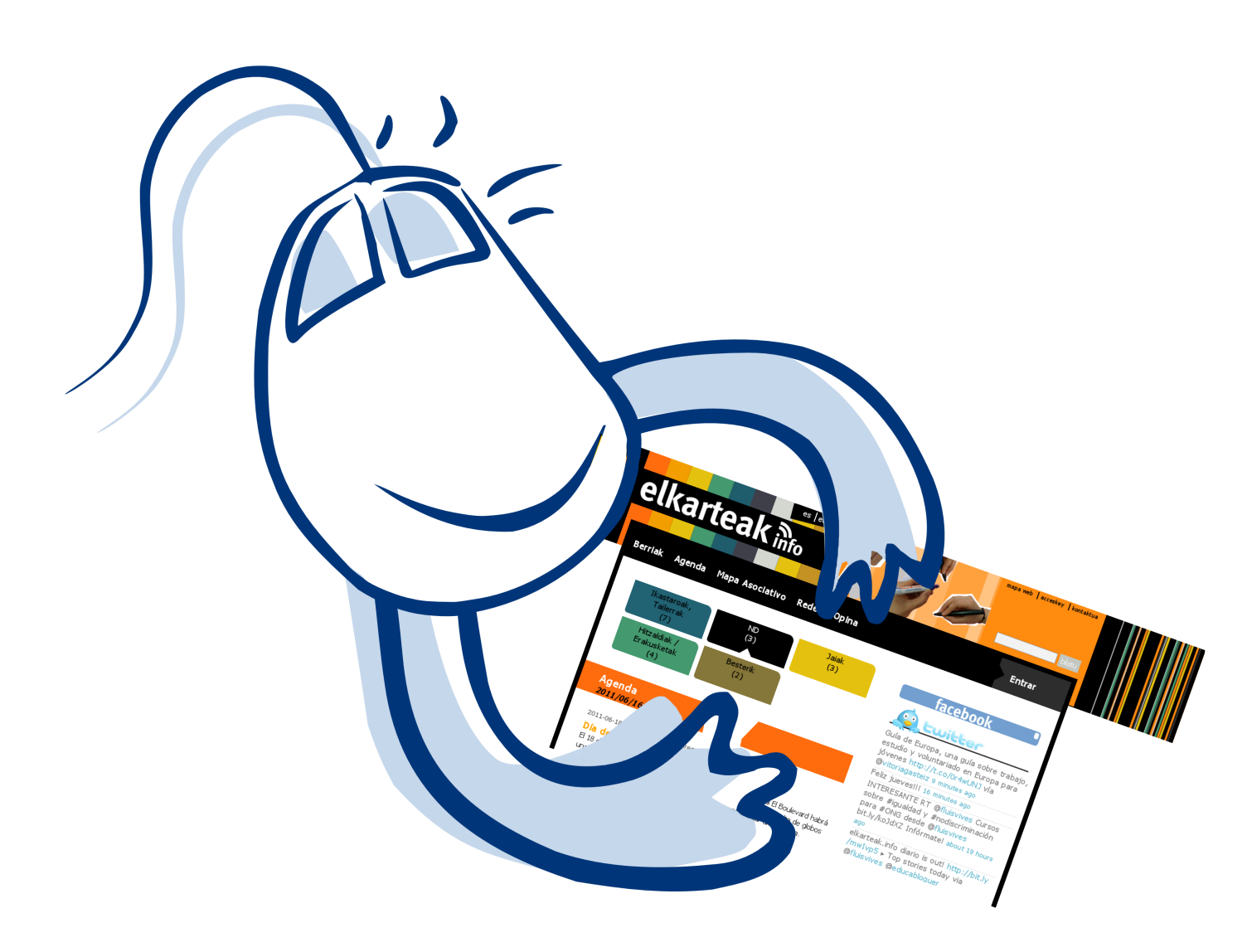

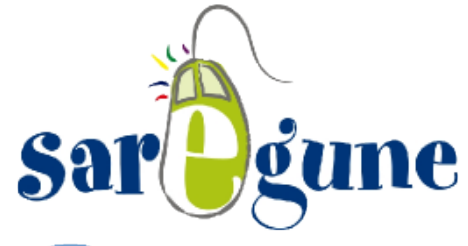

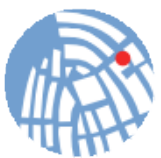

Cantón de Santa Maria 4 945 03 99 82 - 81 01001 Vitoria-Gasteiz www.saregune.net

Ft!vob!i f ssbn if oub!x f c!ef!absuidabd Eo!absb!bt pdbdpof t -! artauborgan bt!p!sfeft-!r vf!r vifsf!dodininbs!rtaldortacpsbdf Eo-!dopseiobdf Eo!z! eiobn is bot Eo! ef rm pwin if ouo! t polphr vf ! bot Eb! f o! or brund

Upeb! miljognan boj Eo!) opud bt -! bhf oeb-! got bt ! ef ! milbt poj boj Eo\*! ef maps britt f ! qvf ef ! jouspevolst o! obt uf minop!z0p! f vt | f sb/! Tpo! nbt ! bt po{boipof t ! nbt ! r vf ! jouspevolf o! f t ub! jognan bot Eo!z!nbt!r vf!ef def o!r v $\hat{A}$ jejpn b!wbo!b!vujnjabs'! Frhapsubrhjouf oubs»! gst t f oubsingliggen bot Eo! fo! f mile jon b! r vf! i bzb! t f modipobep! obeb! gf st pob/!

#opud bt #! Ft ! f n't t abd p!epoef ! avf ef t ! n'rf st not ! opud bt ! hf of she bt ! qpst rm pwn if oup! bt polbuwp

#bhfoeb#!Fo!ftuf!ftgbdip!gpefnpt!wfsthat!dibahat-!fygptidipoft-! dvst pt-luf buspt ///!r vf !mfnybo!b!dbcp!eid sf out t!bt poibdipof t

th bab!bt polbywo#!Br v Afgpef n pt !wf strat !bt polbolpof t !s hit ubsebt !f o!f rhapsubm  $\mathbf{I}$ 

# ef t#! Proporterial high pollomatic block of the total intervalsed by the tasks and the tasks and the tasks and the tasks and the tasks and the tasks and the tasks and the tasks and the tasks and the tasks and the tasks

toppen that if t abdp! f odpouded n pt!eid sf out ! If t abdpt!ef! pajoj Ep! z!ef cbut

Ft ub! ft ! right tubEb! r vf ! t jsvf ! gbsb! sf hit usbsuf /! Fringhjo! ft ! if rhopn csf ! dpo! f rhr vf ! uf if n pt!s hit usbep!z!nb!chousht f Eb!r vf!ef cft!jouspevdjs

> Sf dvf seb!r vf ! yf of t !r vf ! sf hit ubsuf ! gbsb! boble of sib! f mbst bl/joop

Frinck uvplef ringsbring tir vf !w!btpdbd Eo!qvf eb!ejgvoejsljognsn bd Eo-!w!gd b! bt pollujwb-!f wf oupt !f o! rhalbhf oeb! z! opudd bt !s fhod pobebt ! dpo! w! bod webe/

Upep!ft!ubo!!orgination p!jstsiminoboep!tjngint!opsnivitagint-!rvf!uf!gsftfoubnipt!n»t! bcblp/

Tilw!btpdbdf=o!ftubljoutsttbeb!fo!qbsudqbslbduwbnfout!fo!ftuf!qspzfdup-!t=mp!<br>ufoft!rvf!qpofsuf!fo!dpoubdup!dpo!Tbsthvof/!Ut!tvnjojtudostnpt-!ef!nbofsb! hsbuvjub-lvolopn csf lef lytybsip!zlvob!dpousotf Eb!qbsb!r vf lqvf ebt !sf hitusbsuf!

 $\Box$ 

Antes de comenzar <sup>a</sup> publicar, es necesario que completemos los datos de nuestra asociación para que estén disponibles en el área "mapa asociativo".

Para ello, deberemos pulsar sobre "Editar datos de mi asociación", en la barra de la derecha.

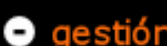

Editar datos de mi asociación

Colaboraciones

Noticias | Añadir noticia

Agenda | Añadir agenda

Comunicados de prensa

Proyectos

Documentos

Recursos

Nos apareceran los siguientes datos básicos que deberemos completar: Nombre, tipo de asociación, dirección web, dirección de email y logo

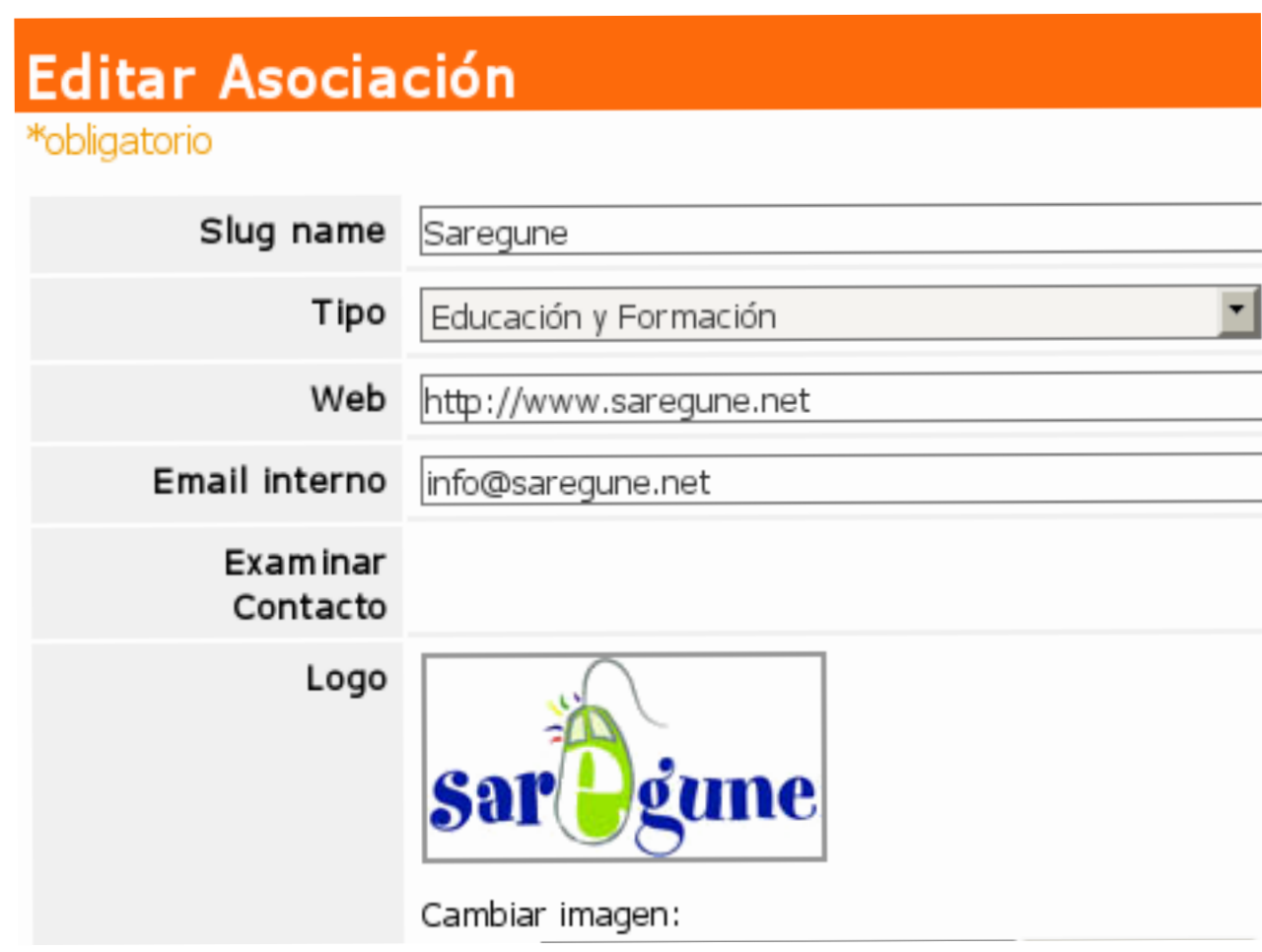

Debajo tendremos otros campos mas específicos que podremos completar <sup>o</sup> no: Descripción, ámbito de actuación, ámbito territorial, redes, voluntariado, proyectos y contacto.

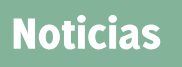

Para gestionar noticias, entra con tu login y tu contraseña ,busca dentro del menú "Gestión", y pulsa sobre la opción "Noticias". Ahora puedes editar una noticia existente <sup>o</sup> añadir una nueva. En ambos casos, debes rellenar un formulario que te mostramos más abajo.

El campo "Fecha", indica el día que publicas la noticia.

"Publicar en" define dónde aparecerá la noticia. La opción "ciudadanía" es la más aconsejable porque así tu noticia <sup>a</sup> podrá leer todas las personas que accedan <sup>a</sup> nuestro portal, "trabajo asociativo" y "espacio colaborativo" publicarán sólo para las asociaciones que esten registradas; y en "mi ficha de Asociación" la noticia se visualizará sólo para tu asociación. La última es el "\*\*borrador" por si no quieres publicar si no te ha dado tiempo <sup>a</sup> terminarla, <sup>o</sup> deseas publicarla más tarde

La imagen pequeña servirá para decorar la entradilla (el resumen de la noticia) que aparece en la portada.

La imagen grande, se visualizará con la noticia entera. Para subir una imagen, pulsa sobre el botón de "Examinar" y luego selecciona una imagen de tu ordenador.

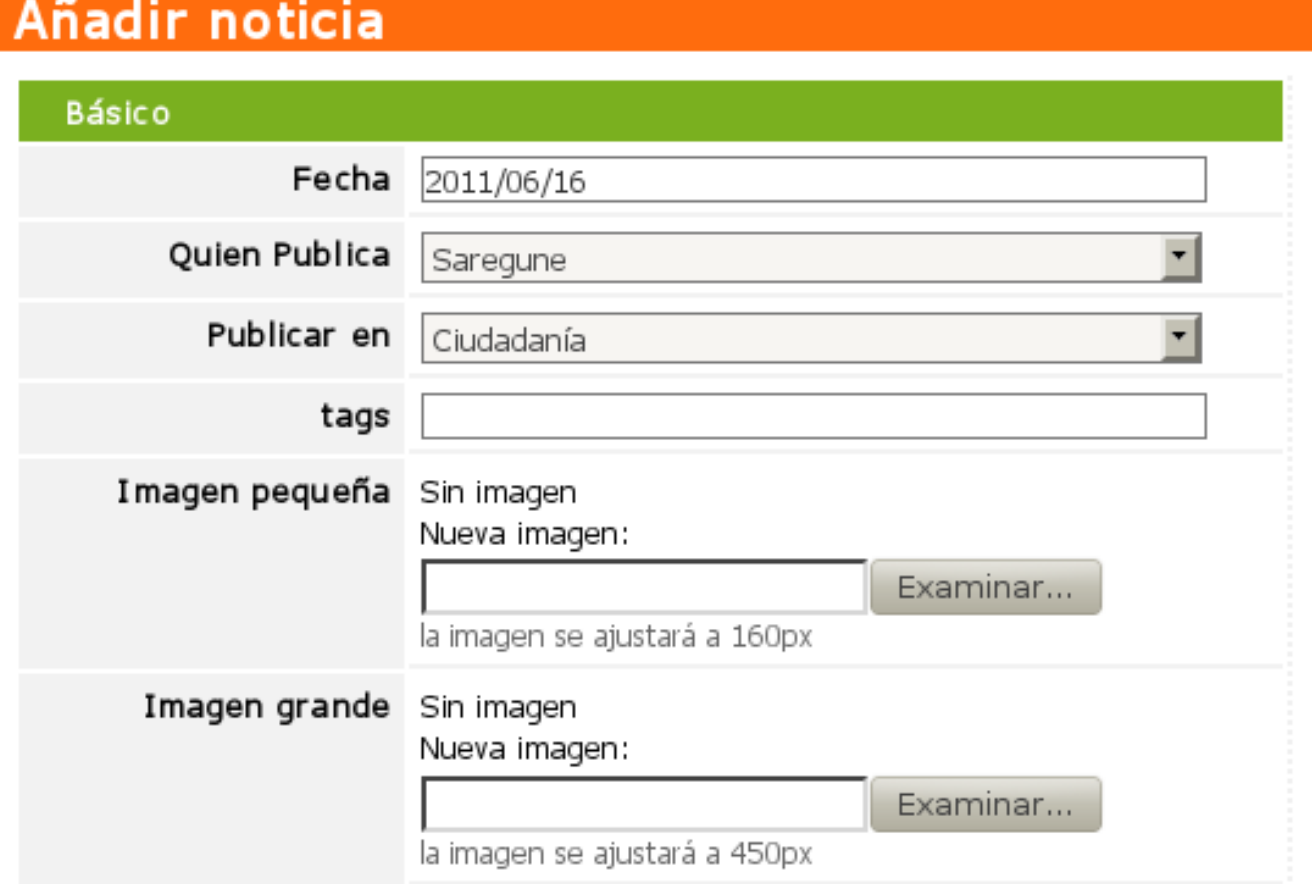

Ahora, puedes optar por rellenar los datos de la noticia en castellano y/o euskera:

El título debe ser conciso y breve.

La entradilla, que resume la noticia, debería de responder <sup>a</sup> estas preguntas: qué, quiénes, cuándo, dónde, cómo y porqué.

Al redactar el texto principal, es conveniente respetar la "regla de la pirámide": la información importante debe ir al principio y la menos relevante, al final.

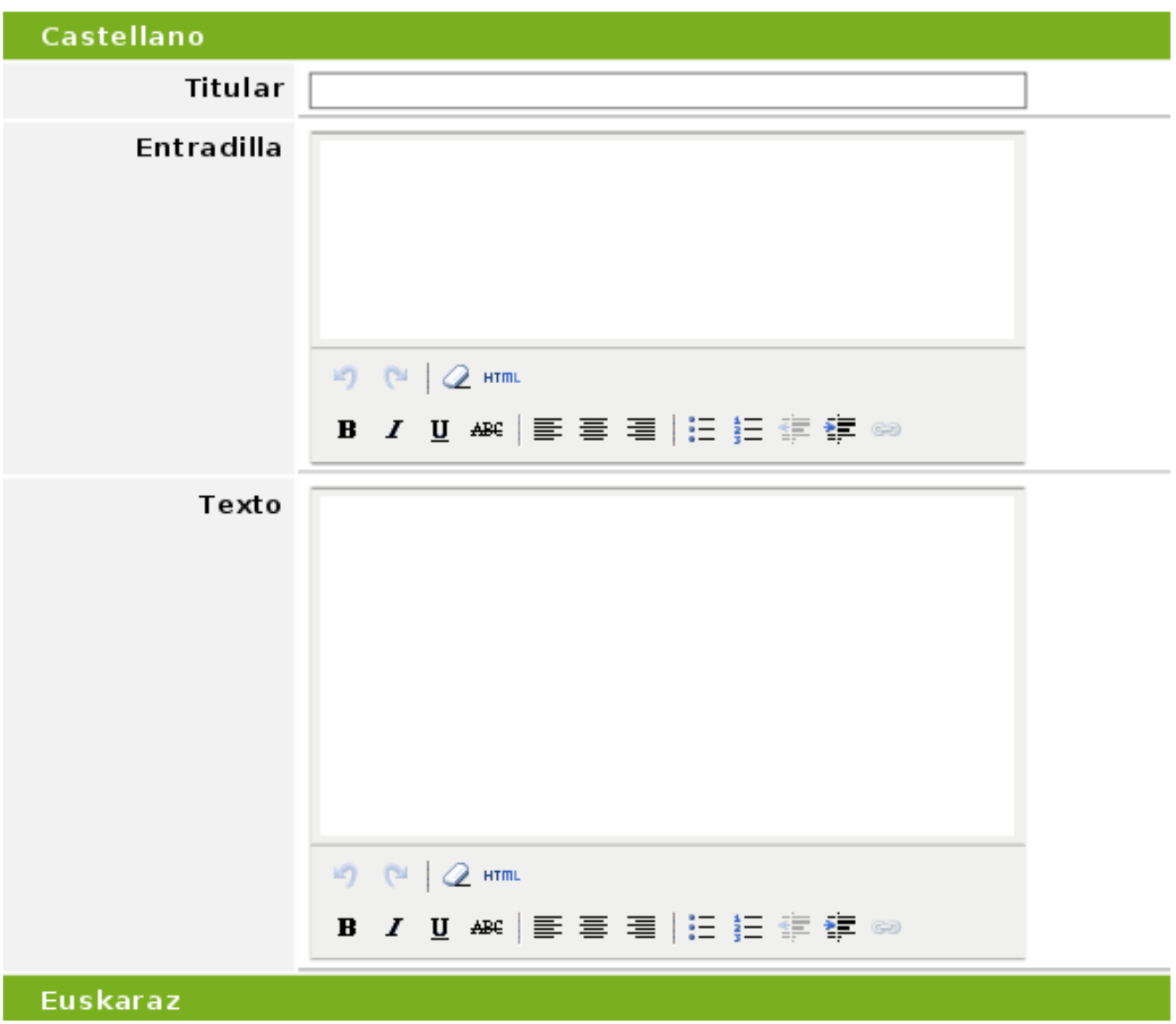

¿Has redactado ya tu noticia? Pulsa sobre el botón Añadir noticia y se publicará en elkarteak.info

Ahora, una vez publicada la noticia, al editarla puedes añadir documentos en castellano y/o euskera.

Solo debes subir el fichero y ponerle un nombre en castellano y/o euskera.

## Datos adjuntos de la noticia

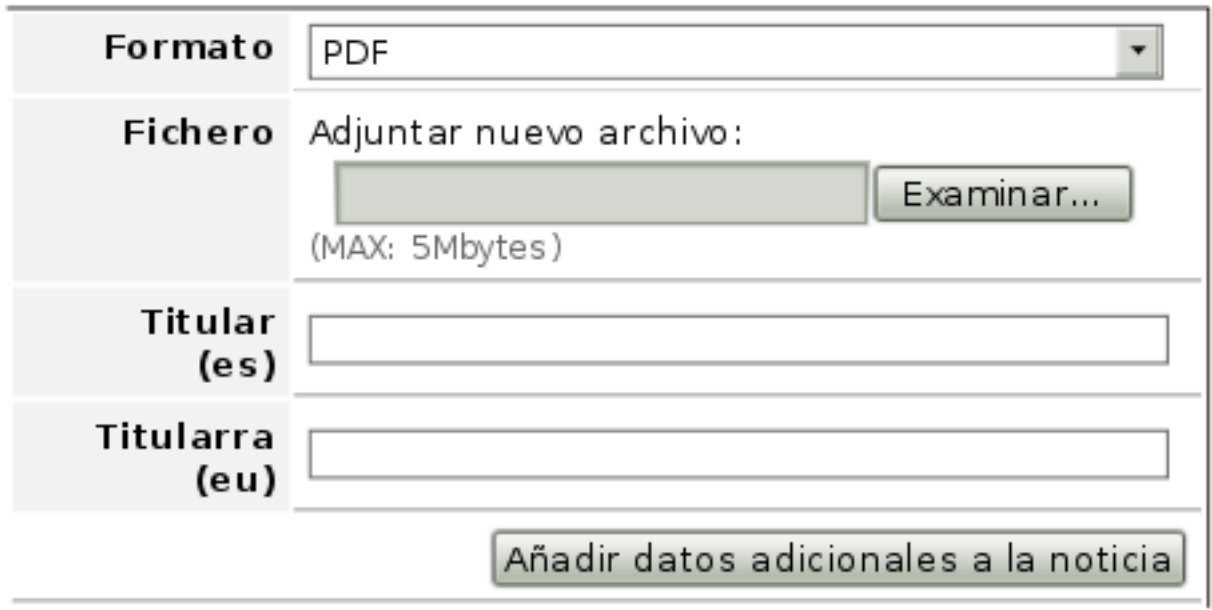

Y enlazar con la fuente original <sup>o</sup> añadir enlaces que enriquezcan la noticia, poniendo la dirección Web en URL y el nombre <sup>a</sup> continuación

## **Enlaces de la noticia**

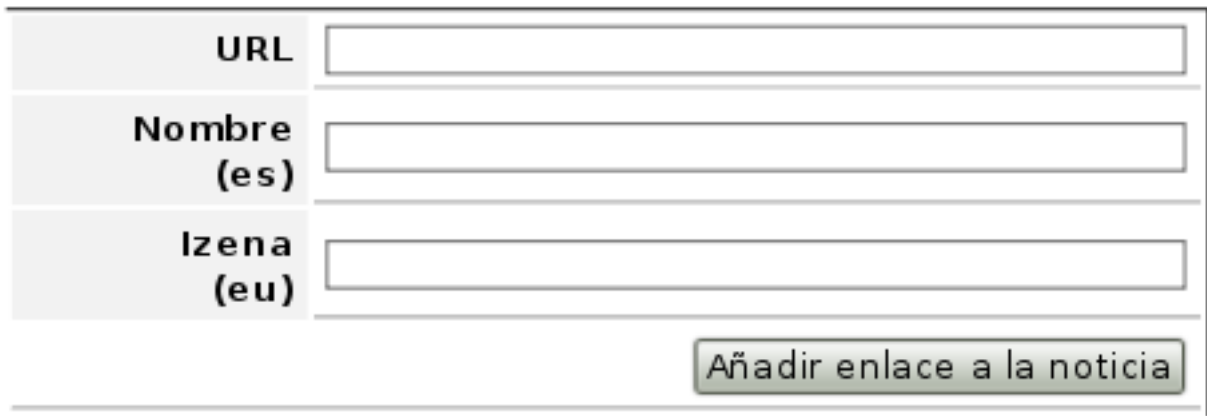

Entra con tu usuari@ y contraseña. Dentro del menú "Gestión", pulsa la opción "Agenda". Para Añadir un nuevo evento en la agenda pulsa "Añadir apunte en la agenda" y rellena este cuestionario:

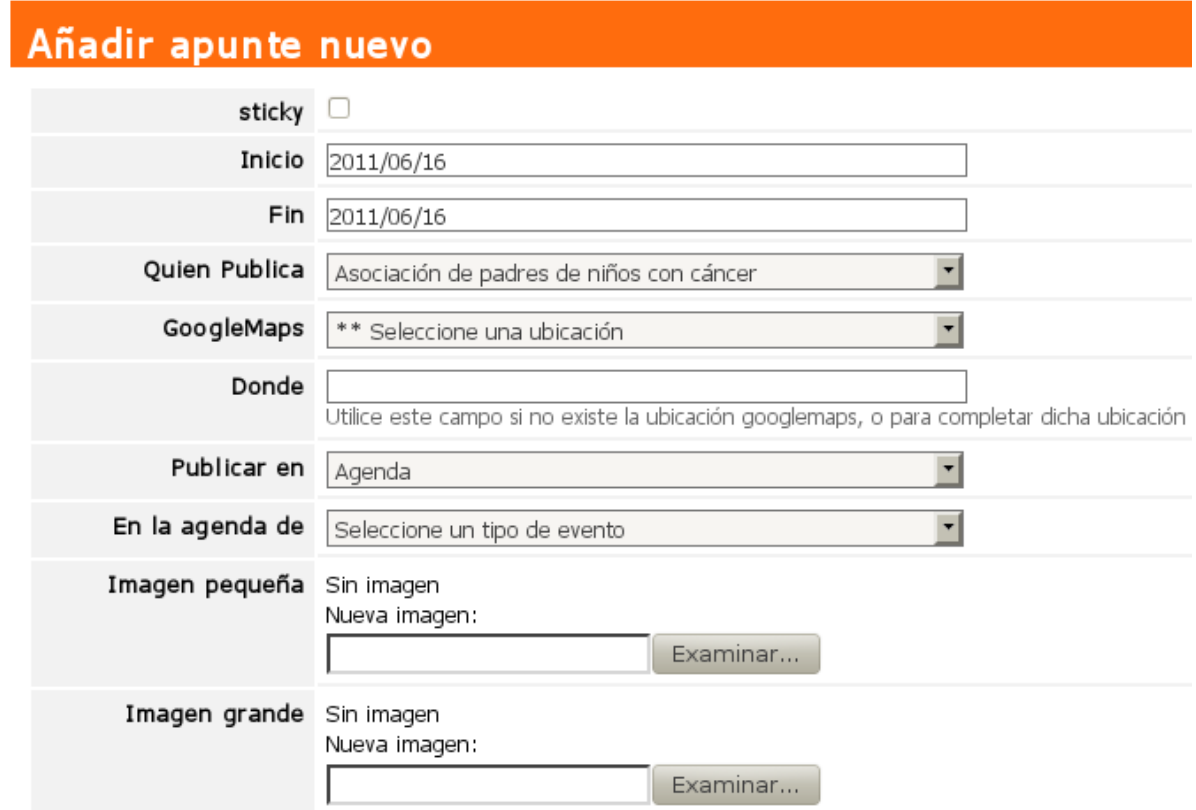

La fecha del evento debes indicarla en los campos "Inicio" el día que comience la actividad, y "Fin" cuando termine.

Los campos "GoogleMaps" y "Donde" se utilizan para saber el lugar donde se realizará el evento. Lo mejor es usar la ubicación dentro del googlemaps. Si la ubicación no está en la lista, entonces puedes rellenar el campo "Donde".

"Publicar en" define el sitio del portal donde aparecerá el evento. La opción "agenda" es la más aconsejable porque así tu evento se hará público para todo el mundo. En "Mi ficha de asociación" el evento se visualizará sólo para tu asociación. La última es el "\*\*borrador" por si quieres publicar <sup>o</sup> retocarlo más tarde. Luego deberemos marcar el tipo de evento, si es una fiesta, una charla, una exposición...

La imagen pequeña servirá para decorar el evento en la entradilla y la grande, cuando se visualice el cuerpo del evento en su totalidad. Para subir una imagen, pulsa sobre el botón "Examinar" y luego selecciona una imagen de tu ordenador. Bi psb-laytef tliogen bsidpoin »tlef ubminitipcs if nif wife oupin vfl wbtlb quorided flih vbm r vf !f o!nd opydb-1 t o!f o!dvf oub;

Frihi psbsip! ft af diadbs»! frihiojdip! ef! nb! bobj wiebe/

Frhut Funcher of !t f sidpool t p!z!csf wf !) 4! E 5! gbrings bt \*/

Notif our being the light vn find opud before stated is to poet sight opt ibide if tubt! gst hvoubt : Ir v $\hat{A}$ !r vi $\hat{A}$ of t -!dv »oep-!e $\hat{B}$ oef -!d $\hat{B}$ n p!z!gp $\hat{B}$  v $\hat{A}$ 

Britaf ebolbist fruit yup!qsjoojqbritht! chowf ojf out !st t qf ubstrial#st hrialef !rialqjs»n jef#!rial jognan bojËo!jn qpsubout !ef cf !js!brrqsjoojqjp!z!rb!n f opt !sf rfrwbout -!brrgjobr/t

Ef ubminulf minus diplet not will out to it is looked that the buy AID"

**€** dvf seb!r vf ! qvf ef t! f ejubs wt !bqvout t !f o! f vt I f sb!z0p! dot uf mbop"

Bi psb-!zb!t Eine!uf !r vf eb!qvntbs!t pcsf !nb!pqd Eo!#BEDejs!bqvouf !f o!nb!bhf oeb#

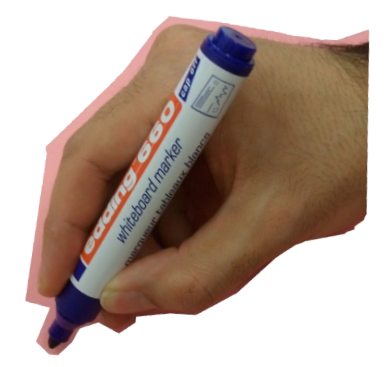

El Portal tiene otras opciones interesantes que pueden servirnos:

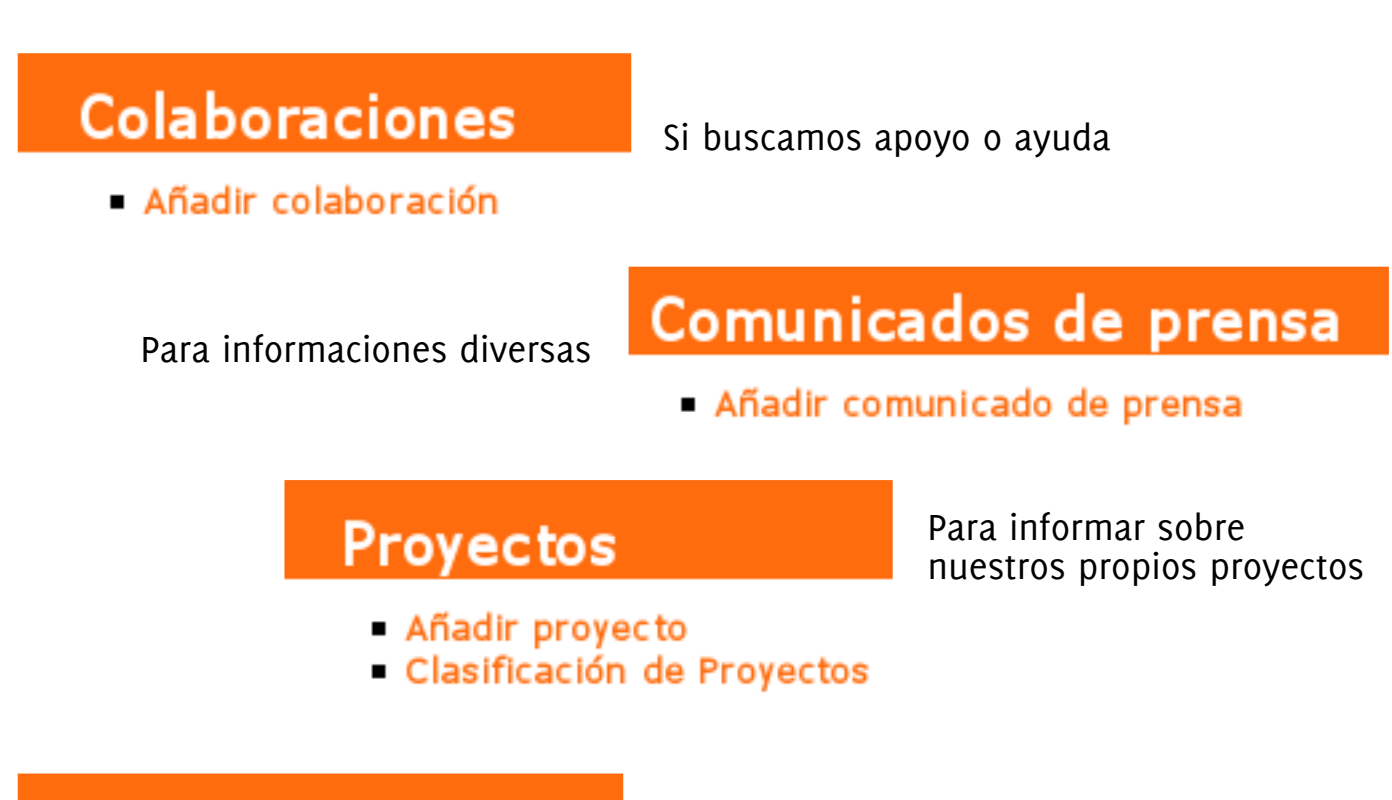

## **Recursos**

Si tenemos locales, materiales... que podríamos prestar

- Añadir recurso
- Consulta tipo de recurso

Para poner <sup>a</sup> disposición de tod@s documentos de interés

## **Documentos**

- Añadir documento
- Clasificación documentos

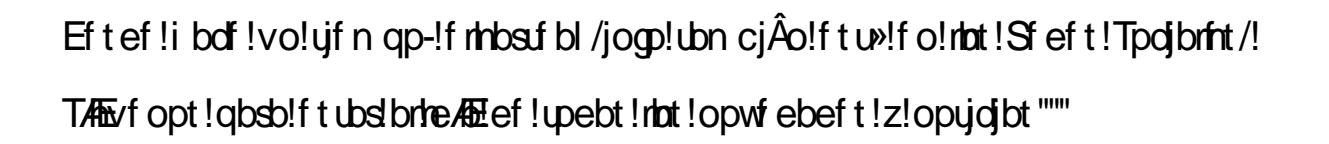

i ugt; 00x juf s/opn 0 mbst bl `jogp i uq; 0x x x / godf cppl / cpn 0Frhbsuf bl /jogp

Op!evef t!f o!qpof suf !f o!choubdup!cho!optpusAt!qbsb!dvbmvjf sleveb!p!t vhf sf odjb"""